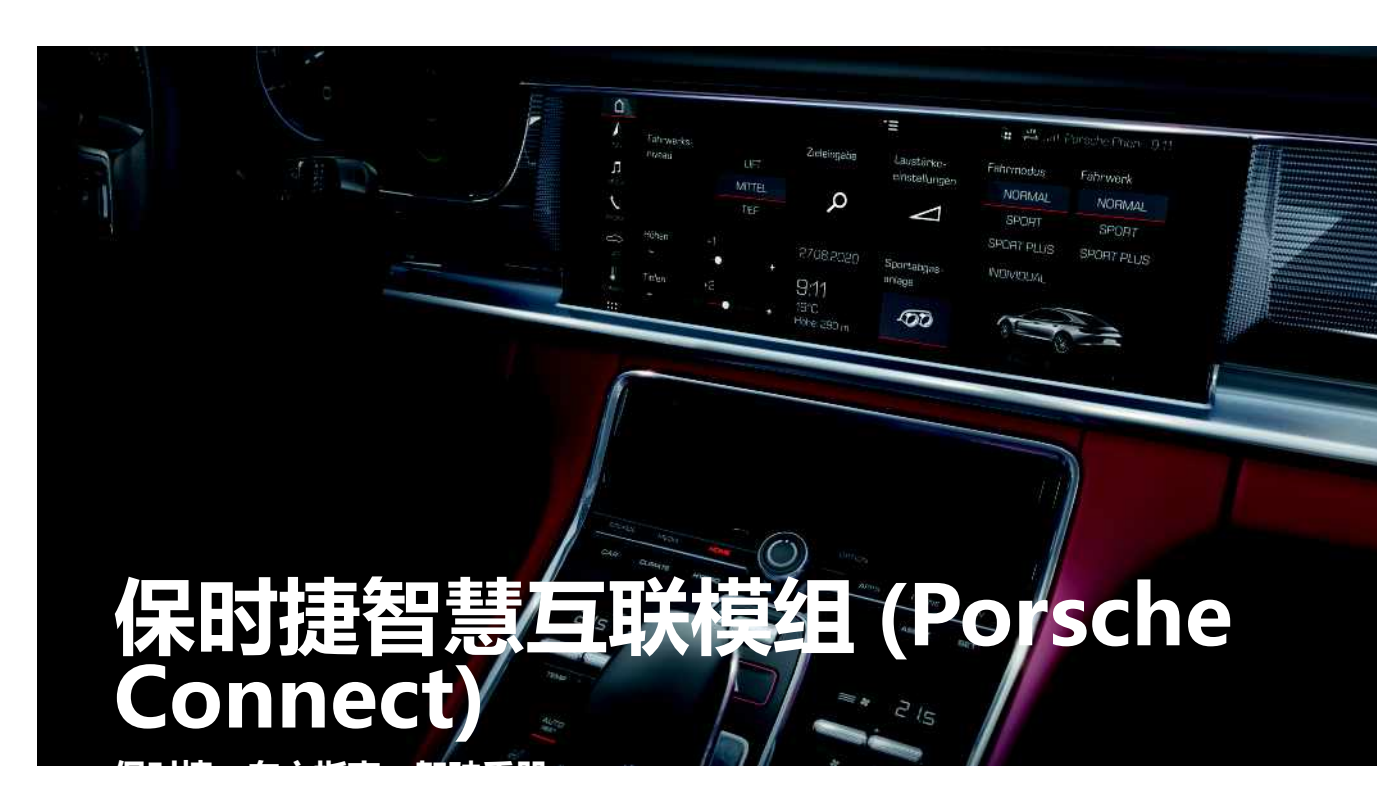

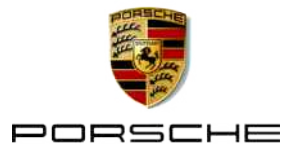

Porsche、Porsche 盾徽、Panamera、 Cayenne、Macan、Taycan、911、718、 PCCB、PCM、PDK、PSM、PTM、 Tequipment 和其他名称是 Dr. Ing. h. c. F. Porsche AG 的注册商标。 本文档中的文字、图像、图形和所有其他内容 均受版权和其他知识产权(如果适用)的法律 条款的保护。 未经版权持有人的同意,不得抄 袭、分发、复制、公开提供或以其他方式使用 本文档的受保护内容。

© Dr. Ing. h.c. F. Porsche AG Porscheplatz 1

70435 Stuttgart

Germany

Apple, the Apple logo, Apple CarPlay, iPhone, iPod, iOS, Siri and other designations of Apple are trademarks of Apple Inc., registered in the U.S. and other countries. App Store is a service mark of Apple Inc., registered in the U.S. and other countries。

### **装备**

由于我们的车辆和应用程序一直都在不断进行 创新与开发,因此您车辆的实际配置和规格可 能与保时捷在本手册中提供的图示或描述有所 不同。 装备项目并不总是符合标准交付范围或 特定于国家/地区的车辆配置。有关改装装备的 更多信息,请联系您的保时捷中心。 由于各个 国家/地区的法律要求不同,您车辆上的装备可 能与本手册中的描述有所不同。 如果您的保时 捷爱车安装了任何本手册中未描述的装备,您 的保时捷中心将乐于提供相关的正确操作及保 养建议。

#### **有关服务的更多信息**

10/2020 若要了解有关服务的更多信息,请通过互联网 访问 www.porsche.cn/connect。

#### **保时捷智慧互联模组 (Porsche Connect) 操作说明**

保时捷智慧互联模组 (Porsche Connect) 操作 说明不能代替驾驶手册。

有关车辆的更多信息,请参见驾驶手册。 特别要注意警告和安全指南。

#### **警告和符号**

本手册采用多种不同类别的安全指南。

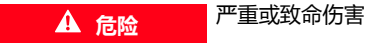

未遵守"危险"类别中的警告会导致严重或致 命的人身伤害。

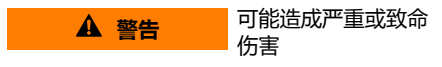

未遵守"警告"类别中的警告会导致严重或致 命的人身伤害。

**小心** 可能造成中度或轻度 伤害

未遵守"小心"类别中的警告可能导致中度或 轻度的人身伤害。

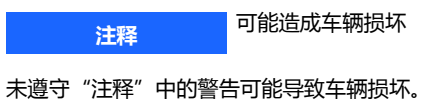

# **信息**

附加信息以"信息"字样指示。

- √ 为使用某一功能而必须满足的条件。
- e 您必须遵守的说明。
- **1.** 在包含多个步骤的说明中,对各个步骤进行 了编号。
- e 触摸屏上必须遵循的说明。
- > 有关您可以查找与某一主题相关的详细信息 的提示。

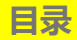

### 安装与使用

### My Porsche (我的保时捷)和应用

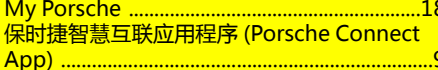

#### 导航与信息娱乐系统

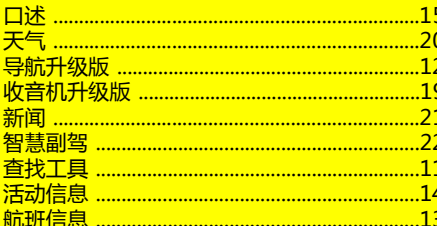

### 中国礼宾服务中心

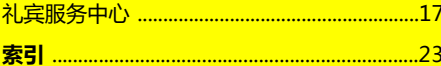

# <span id="page-4-0"></span>**安装和使用**

保时捷智慧互联服务 (Porsche Connect Services) 的注册程序和配置范围可能会因具体 的车型、国家/地区和装备而异。

# **避免分心**

如果您在驾驶时使用保时捷通讯管理系统 (PCM) 或车内的其他部件,可能会对交通状况 的注意力不集中,面对危险状况时,无法及时 作出反应。 出于安全原因,有些功能在车辆静 止时才可用。

- e 只有在交通状况允许的情况下,才能在驾驶 时使用多功能方向盘、信息娱乐系统等。 如 有疑虑,请在确保安全的情况下停车。
- ▶ 驾驶时,不要使用手机或其他移动设备。
- e 应始终使用免提设备。
- ▶ 驾驶时,不要将手臂穿过方向盘轮辐。 否 则,面对危险状况时,您将无法及时响应。

# <span id="page-4-1"></span>**注册和激活**

# <span id="page-4-3"></span>**激活 Porsche ID 帐户**

- ✔ 已收到 My Porsche 注册电子邮件。
- **1.** 通过电子邮件中的激活链接调出 My Porsche,以注册 My Porsche。
- **2.** 为 Porsche ID 帐户设置密码和安全代码。 您的车辆显示在开始页上。
- **3.** 主页或该应用程序显示 8 位**配对代码**,您 在车辆中使用保时捷智慧互联服务 (- Porsche Connect Services) 时需要提供该 代码。
- **4.** 若要在Porsche Communication Management (PCM) 中输入该代码, 请通 过短信将 My Porsche 中的配对代码发送 到存储的手机号码。 **– 或者 –**

#### 记下配对代码。

# **信息**

- **步骤 3.** 根据国家/地区自动在后台进行。
- 如果未收到激活保时捷 ID 的电子邮件,请 联系您的保时捷中心。

# <span id="page-4-6"></span>**通过 My Porsche 激活服务**

首次使用保时捷智慧互联服务 (Porsche Connect Services) 之前,必须先激活。

- **1.** 使用 Porsche ID 登录 My Porsche。 (访问入口位于保时捷网站的左上方,取 决于具体的国家/地区。)
- **2.** 选择**服务**选项卡。 将显示可用的服务。
- **3.** 选择并激活或配置所需的服务。

# **信息**

- 在某些国家/地区,法律规定需验证客户身 份才可使用嵌入式 SIM 卡。 为此,在激活 Porsche Connect 服务之前,必须通过身份 证件验证客户身份。 验证由第三方提供商 (- IDnow) 以视频通话的方式执行。
- 有关激活和个人验证的更多信息,还可参阅 **视频和说明**以及**问题和解答**,网址: www. porsche.com/connect.

# <span id="page-4-2"></span>**连接车辆并配对**

<span id="page-4-4"></span>**通过嵌入式 SIM 卡建立数据连接(仅在部 分国家/地区提供)**

**√** SIM 卡读卡器内**没有** SIM 卡。

**√** 保时捷通讯管理系统 (PCM) 电话已开启。 (设置 ※ ▶ 保时捷智慧互联模组 (Porsche **Connect)** e **启用嵌入式电话模块的 语音和 数据连接**)

开启点火装置时立即建立数据连接。

 $\mathbf{f}$ **信息**

如果无法建立数据连接,请先检查以下情况:

- PCM 电话已开启。
- 车辆位于网络接收信号充足的区域(非覆盖 黑点)。
- 隐私模式已禁用。
- ▶ 必要时, 重新启动 保时捷通讯管理系统 (PCM) 。

### **显示数据包**

应用 + 数据包 对于某些市场,将显示有关订购的数据包 的信息。

### <span id="page-4-5"></span>**通过外部 SIM 卡建立数据连接**

插入的外部 SIM 卡会禁用嵌入式 SIM 卡的功能 (是否提供取决于具体的国家/地区)。 数据连 接可能造成额外费用(例如,由于数据漫 游)。

#### **注释**

如果您正在使用 SIM 卡转接器, 则 SIM 卡可能 会由于振动从转接器中掉落,并且卡的部分可 能卡在驱动器中。

e 请勿使用 SIM 卡转接器。

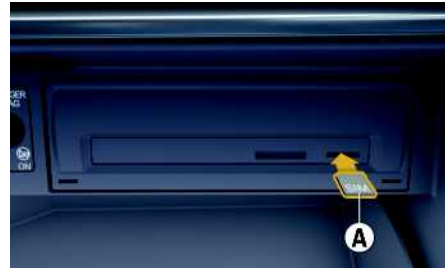

图 1: 插入和取出外部 SIM 卡

- **√** 保时捷通讯管理系统 (PCM) 电话已开启。 (**设置** e **保时捷智慧互联模组 (Porsche Connect)** e **启用嵌入式电话模块的 语音和 数据连接**)
- **1.** 插入外部 SIM 卡 **A**(迷你 SIM 卡,尺寸: 25 x 15 mm)。 缺角必须位于左前方且芯 片朝下。
- **2. 具有** PIN 的 SIM 卡:
	- **a.** 必要时,输入 SIM 卡的 PIN 并且按**确定** 来确认。
	- **b.** 选择**存储PIN**。
- **3.** 确认用于建立数据连接的提示。 之后将建立数据连接。
- **4.** 要取出外部 SIM 卡,请按下并取出插入的 卡。

#### $\mathbf{r}$ **信息**

如果无法建立数据连接,请先检查以下情况:

- PCM 电话已开启。
- 外部 SIM 卡中有足够的数据量且卡已正确插 入。
- 外部 SIM 卡未损坏并且正常工作。
- APN 设置(互联网访问)正确无误。 可联 系网络运营商检查 APN 设置。
- 国外:外部 SIM 卡允许数据漫游且已在 保 时捷通讯管理系统 (PCM)中启用。
- 车辆位于网络接收信号充足的区域(非覆盖 黑点)。
- e 必要时,重新启动 保时捷通讯管理系统 (PCM) 。

### <span id="page-5-3"></span>**选择外部 SIM 卡的接入点**

如果有多个接入点可用,将显示信息"**有多个 接入点 (APN) 可用。 请选择一个**"。 将显示 可用接入点 (APN) 的列表。

**1.** 选择所需的接入点 (APN)。

**2.** 如果未配置接入点,请与手机提供商联系 以便获取 APN 设置。 要配置 APN 设置, 请在标题中选择 2 或 11 (取决于连接 状态)▶选项 **三 ▶ 数据连接▶ 配置 APN**。

#### <span id="page-5-2"></span>**通过外部 WiFi 热点建立数据连接(仅在 部分国家/地区提供)**

- b SIM 卡读卡器内**没有** SIM 卡。
- ✔ 配备嵌入式 SIM 卡(是否提供取决于具体的 国家/地区)的车辆:保时捷通讯管理系统 (PCM) 电话已关闭。 (设置 **☆ ▶ 保时捷智慧 互联模组 (Porsche Connect)** e **关闭电话功**

**能**)

- 1. 在标题中选择 对 或 11 (取决于连接状 态) e 选项 e **WiFi** e **搜索WiFi热点**
- **2.** 选择 WiFi 热点(例如公共热点或手机的个 人热点),并在保时捷通讯管理系统 (PCM) 中输入 WiFi 接入数据。 在输入数据 时,请注意大小写。

随后将建立与外部 WiFi 热点的连接。

### <span id="page-5-1"></span>**使用保时捷 ID 登录**

保时捷 ID 通过配对代码关联至保时捷通讯管理 系统 (PCM)。 使用某些服务时,需要进行这一 关联,以便从 My Porsche 中调出个人设置。

#### 1. 应用 用 ▶ 选项 **三 ▶ 保时捷ID设置 ▶ 关联 新的保时捷 ID**

- **2.** 输入配对代码。
- > 请参阅第 [3](#page-4-1) 页的章节 ["注册和激](#page-4-1) [活"](#page-4-1)。

用户登录后,标题中显示符号

#### <span id="page-5-0"></span>**授予远程访问权限**

为了使用通过 My Porsche 或该应用程序控制 的服务,必须先在保时捷通讯管理系统 (PCM) 中授予远程访问权限。

- 1. 设置 <sup>■</sup> ▶</sup> 保时捷智慧互联模组 (Porsche **Connect)**
- 2. 选择**远程访问权限** ▶ 授予远程访问权限。
- **3.** 选中**授权**对消息窗口进行确认。
- **4.** 输入主要用户的配对代码。

利用**私人模式**功能,可以对**所有服务**或对**个别 服务**临时禁用和重新启用远程访问权限。

**4**

- 1. 设置 <sup>●</sup> · 保时捷智慧互联模组 (Porsche **Connect)**
- 2. 选择私人模式▶开启。 车辆与该应用程序以及 My Porsche 的通 信被禁用。

不传输针对具体车辆的信息,并且无法通过应 用或 My Porsche 进行车辆设置。

# <span id="page-6-0"></span>**安全代码**

必须设置安全代码,才能通过该应用程序或 My Porsche 使用某些远程服务。

- **1.** 打开 My Porsche。 ("访问"菜单在保时捷网站的左上方, 取决于具体的国家/地区。)
- **2.** 使用您的个人访问数据(保时捷 ID 和密 码)进行登录。
- **3.** 可以在用户设置中设置、更改或重置安全 代码。

必须分配**安全代码**才能使用以下服务:

- 通过该应用程序开启和锁止车辆
- 禁用保时捷车辆跟踪系统 (PVTS)
- 为次要用户启用远程功能

# **配置和使用**

### <span id="page-6-3"></span>**通过 My Porsche 使用服务**

可以通过 My Porsche(在部分国家/地区提 供)配置和使用已启用的服务。

- **1.** 打开 My Porsche。 ("访问"菜单在保时捷网站的左上方, 取决于具体的国家/地区。)
- **2.** 使用您的个人访问数据(保时捷 ID 和密 码)进行登录。
- **3.** 选择**服务**。

有关使用服务的更多信息: 请访问 www. porsche.cn/connect。

### <span id="page-6-2"></span>**在保时捷通讯管理系统 (PCM) 中更新内 容**

应用 囲 > 选项 三 > 重新载入页面 所购买服务的内容随之更新。

### <span id="page-6-4"></span>**在保时捷通讯管理系统 (PCM) 中显示服 务概览**

▶ 应用 用 ▶ 选项 三 ▶ 服务概览 将显示与购买的服务及合约期限有关的信 息。

### <span id="page-6-1"></span>**在保时捷通讯管理系统 (PCM) 中注销保 时捷 ID**

- ✔ 已创建并注册了保时捷智慧互联模组(-Porsche Connect) 用户。
- 1. 应用 田 ▶ 选项 三 ▶ 保时捷ID设置

2. 选择所需的保时捷用户 ▶ 注销保时捷 ID

#### $\mathbf{H}$ **信息**

- Porsche Connect 服务(包括 Car Connect 服务,但不包括 Safety 和 Security 服务) 提供免费使用期,其时间长度因各个服务套 餐和国家/地区而异,但最短始终为 3 个 月。 有关免费试用期和后续费用的详细信 息,以及有关您所在国家/地区各项可用服 务的信息,可从 **www.porsche.cn/ connect** 在线查看或从您的保时捷中心获 得。
- 根据国家/地区,Porsche Connect 服务可 以通过嵌入式 SIM 或通过具有数据功能的外 部 SIM 卡使用。 为此,外部 SIM 卡需要与 手机提供商签订单独的资费合约。
- 根据您手机的资费标准以及您是否在国外, 从互联网接收数据包时,可能会向您收取额 外的费用。 建议使用统一价格的数据流量服 务。
- 服务的可用情况、范围和提供商可能因国 家/地区、年款、设备和收费标准而异。

主题

在下面的儿页中,您将可以找到按字母顺序**列** <mark>出的主题。</mark>

A B  $\mathcal{C}$  $\Box$ E F G H I J K L M N  $\Omega$ P  $\Omega$ R S T  $\cup$  $\vee$ W X Y

<span id="page-8-0"></span>**Apple CarPlay** 可通过 **Apple CarPlay** 在保时捷通讯管理系统 (PCM) 中使用 iPhone 应用程序。 您可以使用 Siri 语音识别系统发送和回复短信以及发出语音 指令。

# **信息**

- 建议您安装最新的 iOS 版本。
- 仅显示 iPhone 中受 Apple CarPlay 支持的 那些应用。 有关受支持应用的信息, 请访 问 www.apple.com/ios/carplay。
- 该功能只能在 Apple 支持的国家/地区提 供。 有关受支持国家/地区的信息,请访 问:www.apple.com/ios/featureavailability/#apple-carplay。
- 所显示的内容和 Apple CarPlay 的功能完全 由所连接的 iPhone 提供。
- 使用 Apple CarPlay 时,所有处于活动状态 的蓝牙® 连接(例如电话、媒体播放或新 闻)都将自动断开。 在该应用正在使用中 时,已插入的外部 SIM 卡不能用于拨打电 话。
- 某些应用要求有效的数据连接。 根据您的手 机的收费标准,可能会收取额外费用,特别 是当您在国外使用时。 建议使用统一价格的 数据流量服务。

# <span id="page-8-2"></span>**在保时捷通讯管理系统 (PCM) 中打开 Apple CarPlay**

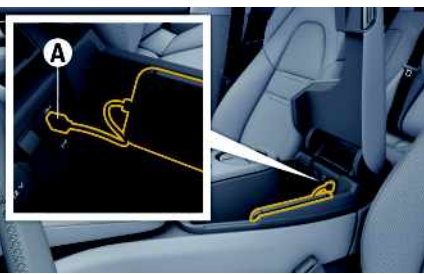

图 2:中央扶手中的 USB 接口(C 型)

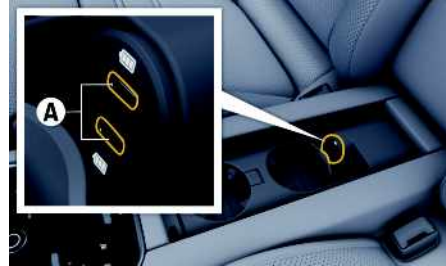

图 3:后排中央扶手中的 USB 接口(C 型)

- **√** iPhone 7 或更高版本, iOS 14 或更高版 本。
- ✔ 已在所使用的 iPhone 的设置中启用了 Siri 和 Apple CarPlay。
- ✔ 使用完好无损的 Apple 原装线缆 (不带 USB 适配器)来确保无故障使用。
- **1.** 将您的 iPhone 连接到扶手中的 USB 接口 (C 型)**A**。
- **2.** 确认已在使用 Apple CarPlay。 Apple CarPlay 随之打开。 将显示可用的 应用程序。

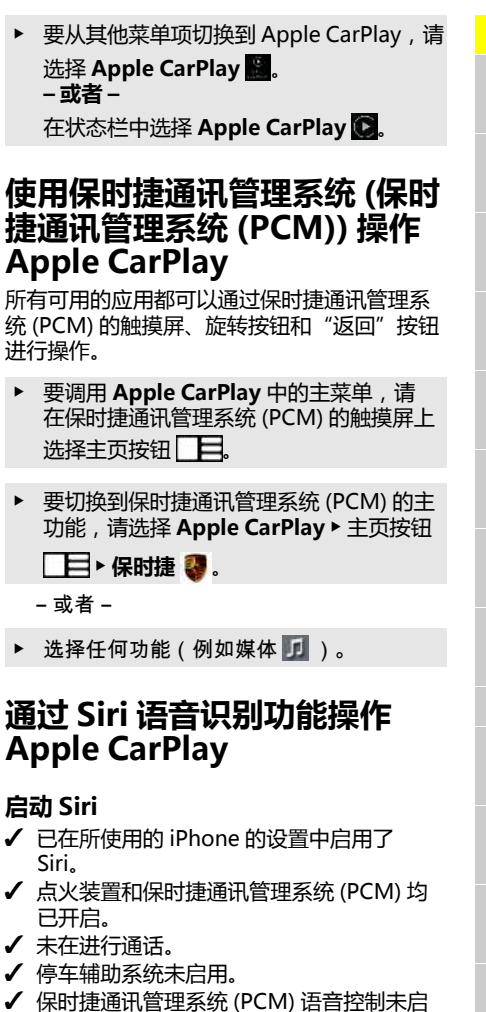

<span id="page-8-1"></span>**捷通讯** 

<span id="page-8-3"></span>Siri。

▔þ

用。

# Z **7**

### **Apple [CarPlay](#page-8-0)**

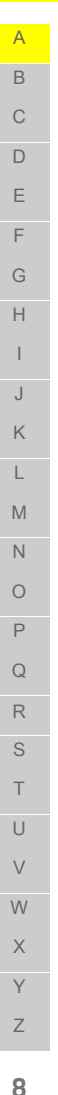

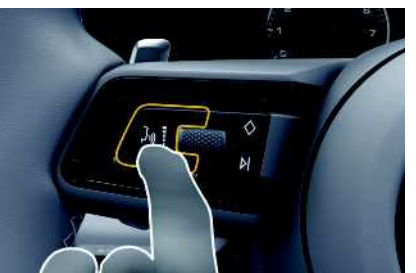

- 图 4:多功能方向盘上的语音控制按钮
- 1. 按住方向盘上的 WQ 按钮。
- **2.** 说出所需的语音命令。

### **结束 Siri**

- **√** Siri 已启用目正在等待语音命令。
- ▶ 按下方向盘上的  $\binom{C}{k}$  按钮。 将响起渐弱的声音信号。

# <span id="page-9-1"></span>**在 Apple CarPlay 和将 iPhone 用作 iPod 之间切换**

如果将 iPhone 作为 iPod 连接,则无法使用 Apple CarPlay。 使用设备管理器在将 iPhone 用作 iPod 与 Apple CarPlay 之间切换。

- 1. 要调用设备管理器,请在标题中选择 **111** (取决于连接状态)。 **– 或者 –** 设备
- **2.** 选择您所使用的 iPhone 上的 **Apple**
	- **CarPlay** 图标。 **– 或者 –**

选择您所使用的 iPhone 上的 **iPod** 图 标。

iPhone 当前使用的活动图标以彩色突出显 示。

# **调用无线 Apple CarPlay(是 否提供取决于具体的国家/地 区)**

<span id="page-9-0"></span>利用**无线 CarPlay**,您可以在不连接电缆的情 况下使用 Apple CarPlay。 无线 CarPlay 一次 只能支持一部有效的手机。

- **√** 已在手机上启用蓝牙 ® 和 WiFi 功能并对其 他设备可见。
- **√** 无线 CarPlay 已在手机上启用。
- $J$  已启用蓝牙® 和 WiFi 功能。
- 1. 在 Z 或 11 状态区域(取决于您的连接 状态)和连接助手菜单中,选择 ▶ Apple **CarPlay 搜索**。 **– 或者 –**

# 设备图 > 链接图

- **2.** 从列表中选择相关的设备。
- **3.** 确认已在使用 Apple CarPlay。 Apple CarPlay 随之打开。 将显示可用的 应用程序。

在您连接过一次 iPhone 后,Apple CarPlay 会 在您上车后自动启动。 这样,您的手机可以放 在包、口袋或类似物品中(蓝牙®和 WiFi 功能 必须启用)。 另外,可以通过以下方式重新连接无线 CarPlay:

### **1. 设备**

**2.** 在您正在使用的 iPhone 上选择 符号。

**从其他菜单项切换到 Apple CarPlay:**

e 选择 **Apple CarPlay – 或者 –** 在状态区域中选择 **Apple CarPlay** 。

# **从设备列表中移除已保存的 iPhone**

- 1. 在标题中,选择 对 或 11 (取决于连接 状态) ▶ 洗项 三 **– 或者 –**
	- 选择 设备图 > 选项 三。
- **2.** 选择所需的设备。

# **结束无线 CarPlay**

- **1.** 选择**设备** 。
- **2.** 在您正在使用的 iPhone 上选择 符号。 无线 CarPlay 结束。

# <span id="page-10-0"></span>**保时捷智慧互联应用程序 (Porsche Connect App)1**

该应用程序(在部分国家/地区可用)可用于连 接手机与车辆。 这样就可以直接通过手机获取 有关车辆的信息,并可通过该应用程序执行部 分车辆设置。

**A** 警告 驾驶时进行设置及操 作

驾车时更改应用程序设置或使用应用程序可能 会分散您对路况的注意力。 车辆可能会失控。

▶ 只能在车辆处于静止状态时操作和调整设 置。

个人 POI(兴趣点)、地址簿中的目的地或日 历条目等内容均可由手机传输至保时捷通讯管 理系统 (PCM)。

# <span id="page-10-1"></span>**安装和使用App**

# <span id="page-10-3"></span>**在应用程序中使用 Porsche ID 登录**

- 1. 启动应用程序时,选择登录或注册。
- **2.** 输入您的 Porsche ID 和密码。
- **3.** 选择**登录**。

### <span id="page-10-4"></span>**通过 WiFi 将该应用程序连接到保时捷通 讯管理系统 (PCM)**

- ✔ 该应用程序已安装在您的手机上(从 Apple App Store 或 GOOGLE® Play Store 下 载)。
- ✔ 应用程序已启动。
- $J$  手机的 WiFi 功能已启用。

✔ 保时捷通讯管理系统 (PCM) 的 WiFi 功能已 启用。

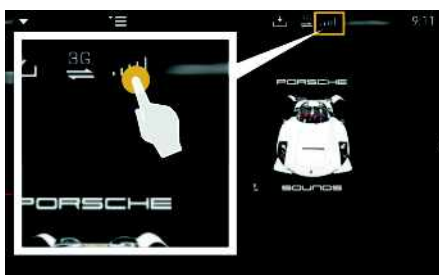

### 图 5:打开设备管理器

- e 显示保时捷通讯管理系统 (PCM) 的 WiFi 接 入数据并在您的手机和保时捷通讯管理系 统 (PCM) 之间建立 WiFi 连接:
	- a. 在标题中,选择 对或 11 (取决于连 接状态) ▶ 选项 **E** ▶ PCM 热点。 系统显示保时捷通讯管理系统 (PCM) 的 **热点名称**和**密码**。
	- **b.** 将保时捷通讯管理系统 (PCM) 的 WiFi 接入数据输入到手机的 WiFi 设置中。

### **在保时捷通讯管理系统 (PCM) 中打开应 用内容**

选择**应用 用。** 将显示该应用程序的可用内容。

#### $\mathbf{f}$ **信息**

由于可以使用该应用程序访问针对具体车辆的 数据和其他功能,因此我们建议您对这些数据 进行保护,以防止第三方未经授权使用这些数 据。 由于使用应用程序时可能会通过移动通讯 网络传输相关数据,因此您的服务供应商可能 会收取额外的费用。

# <span id="page-10-2"></span>**将导航目的地传输到 PCM**

✔ 应用程序已连接到保时捷通讯管理系统 (PCM)。

在未连接到车辆(保时捷通讯管理系统 (PCM))的情况下,也可以创建收藏夹;当该 应用程序连接到保时捷通讯管理系统 (PCM) 时,相关数据将传输至保时捷通讯管理系统 (PCM)。

- **1.** 在应用程序的主区域中选择 **Explore**(探 寻)。
- **2.** 在搜索栏中输入导航目的地。 **– 或者 –**
	- 从以下选项中选择: 选择一个目的地或在**我的目的地**中搜索。
- **3.** 选择一个目的地。
	- 使用 图标将目的地添加到**我的目的地**收 藏夹列表中。 已添加到收藏夹列表中的条 目使用 ★ 标记。 将**我的目的地**收藏夹列表的内容添加到保 时捷通讯管理系统 (PCM)。
- **4.** 选择**发送至车辆**。

 $\mathbf{L}$ M N  $\Omega$ P  $\Omega$ R S T  $\cup$  $\sqrt{ }$ W X Y Z

A B  $\overline{C}$  $\Box$ E F G H I  $\overline{J}$ K

1. 名称和功能可能会发生变化

### **[保时捷智慧互联应用程序](#page-10-0) (Porsche Connect App)**

<span id="page-11-0"></span>A 在保时捷通讯管理系统 (PCM) 中,选择 **导** 航风 ▶ 收藏 ★ ▶ 我的目的地。 B **5.** 开始针对所传输的目的地进行路线导航。 C D **日历和音乐流功能** E ✔ 单独的音乐服务应用程序已下载和/或已注 F 册音乐服务。 请遵守来自音乐服务提供商的 信息。 G ✔ 应用程序已连接到保时捷通讯管理系统 H (PCM)。 I 1. 在应用程序的主区域中选择我的帐户 ▶ 保 **时捷通讯管理系统 (PCM) 服务**。 J **2.** 选择并配置服务。 K **3.** 在保时捷通讯管理系统 (PCM) 中,选择**应** L 用 用 ► 日历或所需的音乐服务。 M  $\mathbf{i}$ N **信息**  $\Omega$ 在"我的音乐"的MEDIA菜单中,用户可 以播放脱机存储的播放列表和曲目。P Q

R S T U V W X Y Z

 $\overline{A}$ 

# <span id="page-12-0"></span>**查找工具**

<span id="page-12-1"></span>**查找工具**是保时捷通讯管理系统 (PCM) 导航中 的核心搜索功能。 可以在当前区域、路线上、 目的地处或其他地点显示目的地。 所选目的地 可以用作导航目的地和另存为收藏项。

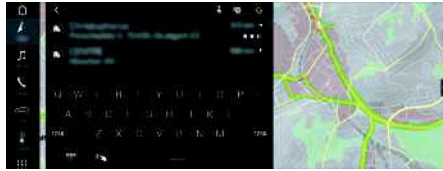

#### 图 6:查找工具

### √ 已建立数据连接。

- √ 已在 My Porsche 中启用保时捷智慧互联服 务 (Porsche Connect Services) 。
	- > 请参阅第 [3](#page-4-0) 页的章节 ["安装和使用](#page-4-0)"。
- 1. 在标题中,选择**导航 / PP。 – 或者 – 导航** e **目的地** e **输入目的地**
- **2.** 标题中的图标 █▶选择所需的选项:
- **附近**:显示车辆附近的目的地。
- **路线**:如果启用了路线导航,则显示路线上 的目的地。
- **目的地**:如果启用了路线导航,则显示目的 地处的目的地。
- **其他位置**:显示处于期望地点的目的地。
- 例如,可搜索下列类别:
- **停车场**
- **酒店**
- **餐馆**
- **充电站**
- **3.** 选择目的地。

### 显示有关供应情况、价格信息和评分的信 息。

# **4. 启动路线导航**

**11**

**[导航升级版](#page-13-0)**

# A B  $\mathcal{C}$ D E F G H I  $\overline{J}$ K L M N  $\Omega$ P  $\Omega$ R S T  $\cup$ V W

# <span id="page-13-0"></span>**导航升级版**

# <span id="page-13-2"></span>**实时路况**

借助**实时路况**服务,可实时在线访问当前路 况,并在保时捷通讯管理系统 (PCM) 中按具体 路况使用相应的颜色显示道路。

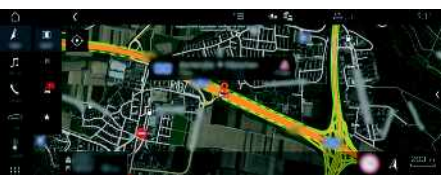

图 7:在地图视图中标记路况

- 系统会显示以下交通流量信息:
- 绿色线:道路畅通
- 黄色线:行驶缓慢
- 红色线:交通阻塞
- 此外,还会在地图上显示有关道路施工、交通 事故、事故多发路段等事项的通知。

#### √ 已建立数据连接。

- ✔ 已在 My Porsche 中启用保时捷智慧互联服 务 (Porsche Connect Services) 。
	- ▷ 请参阅第 [3](#page-4-0) 页的章节 ["安装和使用"](#page-4-0)。
- 1. 导航  $\sqrt{\phantom{a}}$   $\blacktriangleright$  地图  $\overline{\phantom{a}}$   $\blacktriangleright$  选项  $\overline{\phantom{a}}$   $\blacktriangleright$  导航设置
- 2. 选择在线导航服务▶在线导航。 启用路线导航时,将在导航地图上显示相 关的信息。

# <span id="page-13-1"></span>**全景视图**

在保时捷通讯管理系统 (PCM) 的右侧边缘选择 某个可用的兴趣点 (POI) 作为目的地后,全景 视图将显示在详细信息列表中。

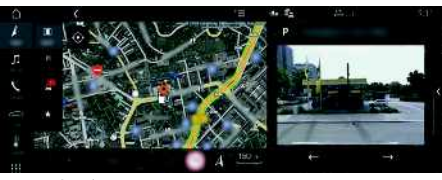

#### 图 8:全景视图

### √ 已建立数据连接。

- ✔ 已在 My Porsche 中启用保时捷智慧互联模 组 (Porsche Connect) 服务。
	- > 请参阅第 [3](#page-4-0) 页的章节 ["安装和使用"](#page-4-0)。
- √ 在线导航已启用
- ▶ 在导航 <sup>■</sup> 日的地■ /地图 下面选择 **POI**(兴趣点)。

# <span id="page-13-3"></span>**在线地图更新**

利用**在线地图更新**服务,可通过互联网更新导 航系统地图。

- √ 已建立数据连接。
- √ 已在 My Porsche 中启用保时捷智慧互联服 务 (Porsche Connect Services) 。
	- ▷ 请参阅第 [3](#page-4-0) 页的章节 ["安装和使用"](#page-4-0)。
- e 该服务会自动搜索与您相关的区域的更 新。 只要有可用的更新, 相关的通知就会 显示在保时捷通讯管理系统 (PCM) 中。

# <span id="page-13-4"></span>**智能路线**

只要同一路线出行两次,就会自动创建智能路 线。

### **启用智能路线**

- 1. 导航 / · 选项 **E · 设置导航**
- **2.** 在**智能路线**下,启用**智能路线**功能。

符号 35 显示在地图右下角。

#### $\ddot{1}$ **信息**

- 最多可创建三个目的地,针对每个目的地最 多可提供三条路线。 根据旅行相同路线的频 繁程度划分建议路线的优先等级。
- 根据当前车辆位置显示可用智能路线的交通 状况。
- 保时捷通讯管理系统 (PCM) 标识该路线是在 工作日还是周末行驶的。 仅在适当时间显示 记录的智能路线 - 在周末或在工作日。
- 打开**智能路线**将停止处于活动状态的路线导 航。

# **访问智能路线**

- √ 智能路线已启用。
- 1. 导航 ▶ 地图 ■
- 2. 选择地图右下角的
- **3.** 从建议列表中选择所需智能路线。
- 4. 选择开始图

### **删除智能路线**

即使在该功能停用后存储的智能路线也依然会 存储,必须删除存储的智能路线。

1. 导航 <sup>■</sup> 比图 ■ ★洗项 ■ ★设置导航 ▶智 **能路线**

X Y Z

 $\overline{A}$ B  $\mathcal{C}$  $\Box$  $\mathsf E$ E  $\overline{G}$ 

# <span id="page-14-0"></span>**航班信息**

您可以使用**航班信息**服务将当前航班信息直接 发送至保时捷通讯管理系统 (PCM)。 会针对所 选航班清楚地显示到达时间、出发时间、航站 楼、航空公司和机型等信息。 所选机场可以用 作导航目的地和另存为收藏。

### **更改设置**

可以选择排序条件之类的不同设置(例如,在 出发和到达之间切换)。

### **1. 应用** e **航班信息** e 选项

**2.** 选择所需的设置。

# <span id="page-14-1"></span>**显示航班信息**

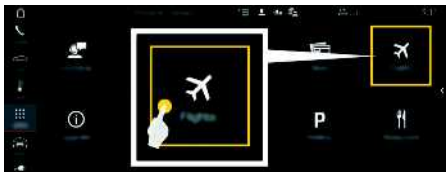

#### 图 9:航班到达和出发信息

- √ 已建立数据连接。
- √ 已在 My Porsche 中启用保时捷智慧互联服 务 (Porsche Connect Services) 。
	- ▷ 请参阅第 [3](#page-4-0) 页的章节 ["安装和使用](#page-4-0)"。

# **1. 应用** e **航班信息**

- 2. ■图标▶选择所需的选项:
- **附近**:显示车辆附近的机场。
- **目的地**:如果启用了路线导航,则显示目的 地处的机场。
- **其他位置**:显示所需地点处的机场。
- **3.** 选择机场 ▶ 航班。 显示到达时间、出发时间、航站楼、航空 公司和机型等航班信息。
- 4. 通过启动路线导航 图 ,启动前往机场的路 线导航。

ABCDEFGHIJKLMNOPQRSTUVWXYZ

 $H$ 

 $\perp$ 

 $\cup$  $\mathsf{K}$  $\mathbb{L}$  $M$  $N$  $\bigcap$  $\mathsf{P}$  $\Omega$  $\mathbb{R}$ S  $T$  $\cup$  $\vee$  $W$  $\times$ Y  $\mathsf Z$ 

### **[活动信息](#page-15-0)**

<span id="page-15-1"></span><span id="page-15-0"></span>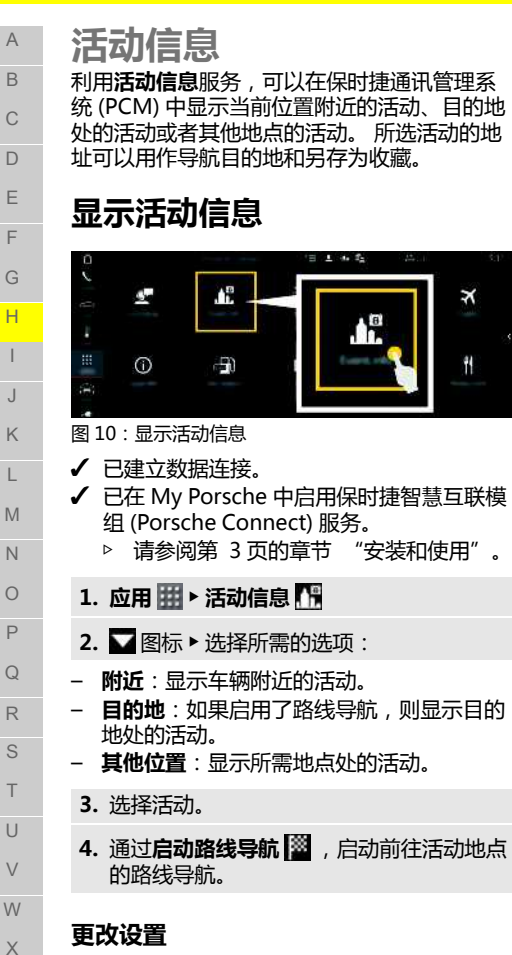

可以选择**活动类别**或排序条件(例如,根据距 离或日期)之类的不同设置。

1. 应用 用 > 活动信息 HP > 选项

**2.** 选择所需的设置。

Y Z

# <span id="page-16-0"></span>**口述**

您可以使用**语音输入及播报**服务通过语音控制 来记录消息。

该服务并未面向所有市场提供所有语言版本, 并且取决于所使用的手机。

可以中断语音控制功能,以便说出其他语音指 令。 在保时捷通讯管理系统 (PCM) 中启用/禁 用语音控制中断:

e 选择**设置** e **系统设置** e **语音控制** e **中断 语音控制**。

# <span id="page-16-1"></span>**通过蓝牙® 连接手机**

- √ 手机的蓝牙® 功能已启用并对其他设备可 见。
- ✔ 保时捷通讯管理系统 (PCM) 的蓝牙® 功能已 启用。
- 1. 在标题中,选择 2或 11 搜索新设备。
- **2.** 从设备列表中选择手机。 将生成一个 6 位的蓝牙® 代码并显示在保 时捷通讯管理系统 (PCM) 和手机上。
- **3.** 比较保时捷通讯管理系统 (PCM) 和手机上 的蓝牙® 代码。
- **4.** 如果手机上的蓝牙® 代码匹配,则确认。 必要时,在保时捷通讯管理系统 (PCM) 中 输入外部 SIM 卡的 PIN。 成功连接了电话后,数字输入(**键盘** 菜 单)会显示在保时捷通讯管理系统 (PCM) 中。

# **信息**

- 根据手机的蓝牙® 功能,可以访问电话本、 通话列表和消息的内容。在停车后,还可以 将当前通话转接到手机上,在车外继续通话 (如果手机支持该功能的话)。
- 有关兼容的手机一览,请在您所在国家/地 区的保时捷网站上访问:车型 ▶ 您的车型 (例如 911 Carrera) ▶ 下载手册 ▶ 通过蓝 牙®。

### <span id="page-16-2"></span>**连接手机(Windows® 和 iOS 操作系 统)**

对于使用 Windows® 和 iOS 操作系统的手机, 建议从手机发起连接:

- **1.** 在手机的蓝牙® 菜单中搜索可用设备。 按下 标题中的 Z 或 11 (取决于连接状态), 让保时捷通讯管理系统 (PCM) 可见。
- **2.** 从可用设备列表中选择保时捷通讯管理系统 (PCM)。 要在**设备管理器**中显示保时捷通讯 管理系统 (PCM) 的蓝牙® 设备名称,请选择

### 选项 **三 ▶ 蓝牙 ▶ 蓝牙名称。**

# <span id="page-16-3"></span>**打开语音控制**

▲ 警告 被削弱的语音识别

您在紧张或压力很大时, 声音可能会变化。 在 某些情况下这会导致所需的电话连接失败,或 无法足够快地建立起电话连接。

- 在紧急情况下不要使用语音控制。
- 使用触摸屏拨打紧急电话号码。

图 11 · 方向盘上的语音控制按钮

### **启用语音控制**

- √ 点火装置已开启。
- ✔ 未在讲行通话。
- 停车辅助系统未启用。
- 1. 点按方向盘上的 WQ 按钮。 将响起渐强的声音信号,并且语音控制的 **① 符号显示在保时捷通讯管理系统 (PCM)** 中。
- **2.** 说出语音命令。

### **停用语音控制**

- √ 语音控制已启用。
- ▶ 按下方向盘上的 (ωω 按钮。 将响起渐弱的声音信号。

# **信息**

可以通过点按麦克风符号 3 暂停该对话,再次 点按可重新启动该对话。

### **语音控制按钮的其他功能**

控制杆上的按钮 的 可启用多种不同的功能 (取决于具体的应用程序):

– 短按可跳过正在播报的通知。

A B  $\mathcal{C}$  $\Box$ E F G H I J K  $\mathbb{L}$ M N  $\Omega$ P  $\Omega$ R S T  $\cup$  $\vee$ W X Y Z

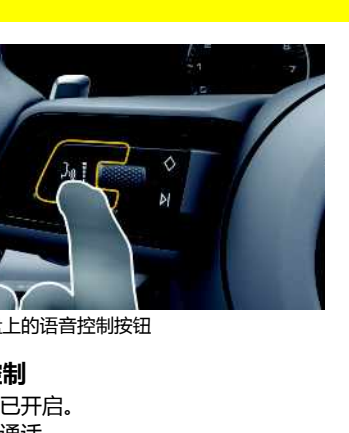

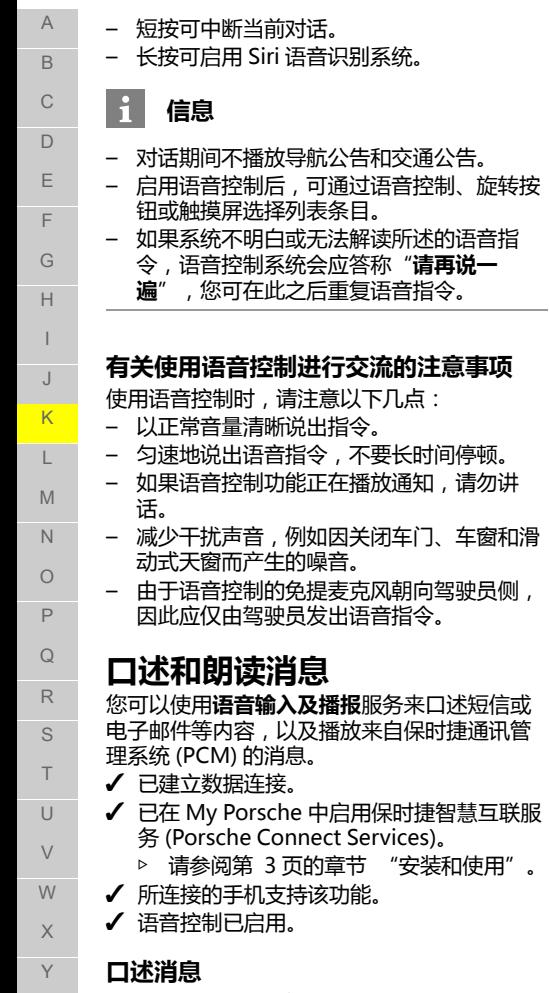

**[口述](#page-16-0)**

<span id="page-17-0"></span>无法通过 Apple 设备使用该服务。

**遍**",您可在此之后重复语音指令。

**口述(新)电子邮件**

(PCM) 中以供用户查看。

口述的消息显示在保时捷通讯管理系统

**– 或者 – 口述(新)短信**

**朗读消息** e 说出语音命令: **朗读电子邮件 – 或者 – 朗读短信** 系统将朗读消息。

e 说出语音命令:

Z

<span id="page-18-1"></span><span id="page-18-0"></span>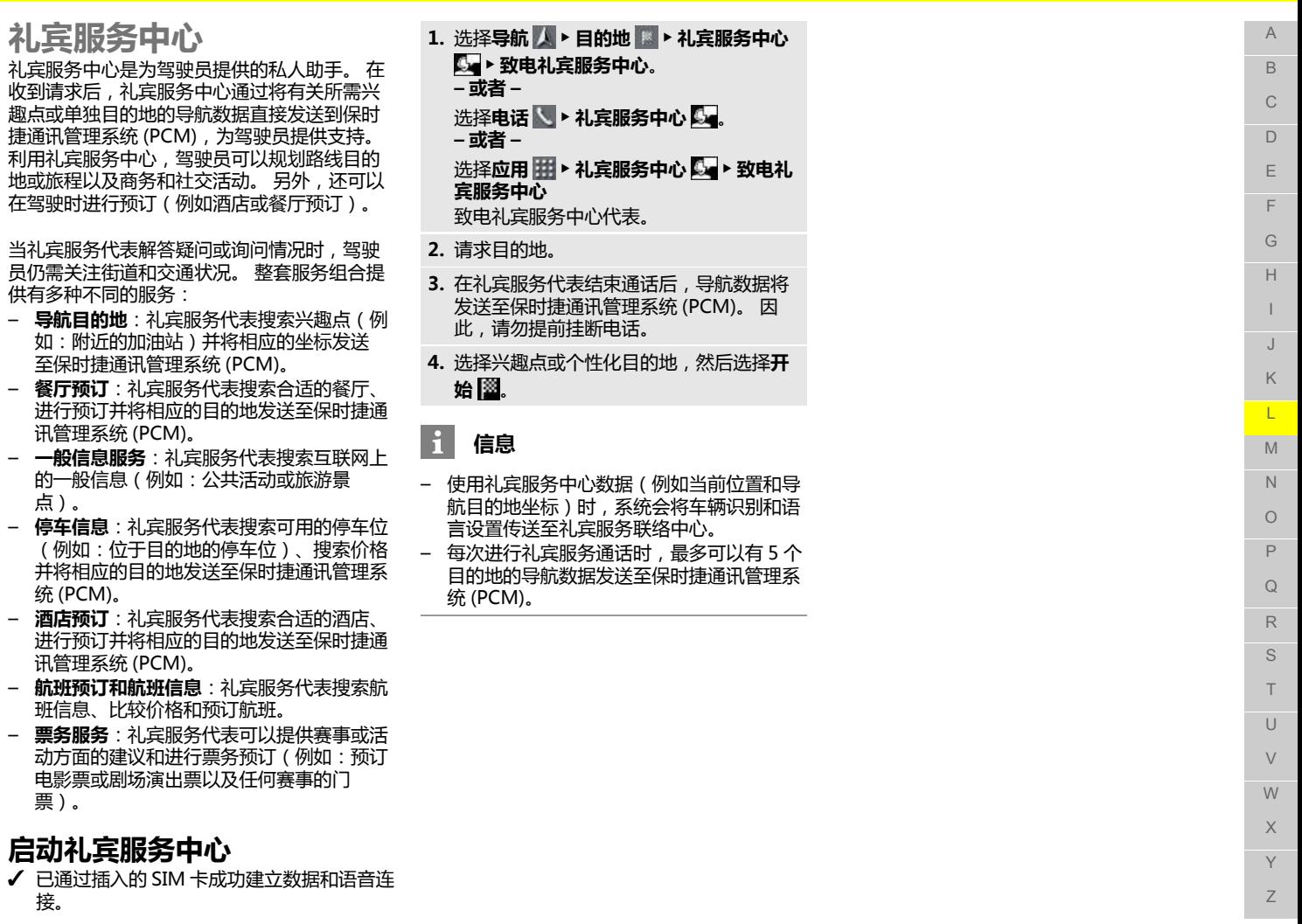

<span id="page-19-3"></span><span id="page-19-1"></span><span id="page-19-0"></span>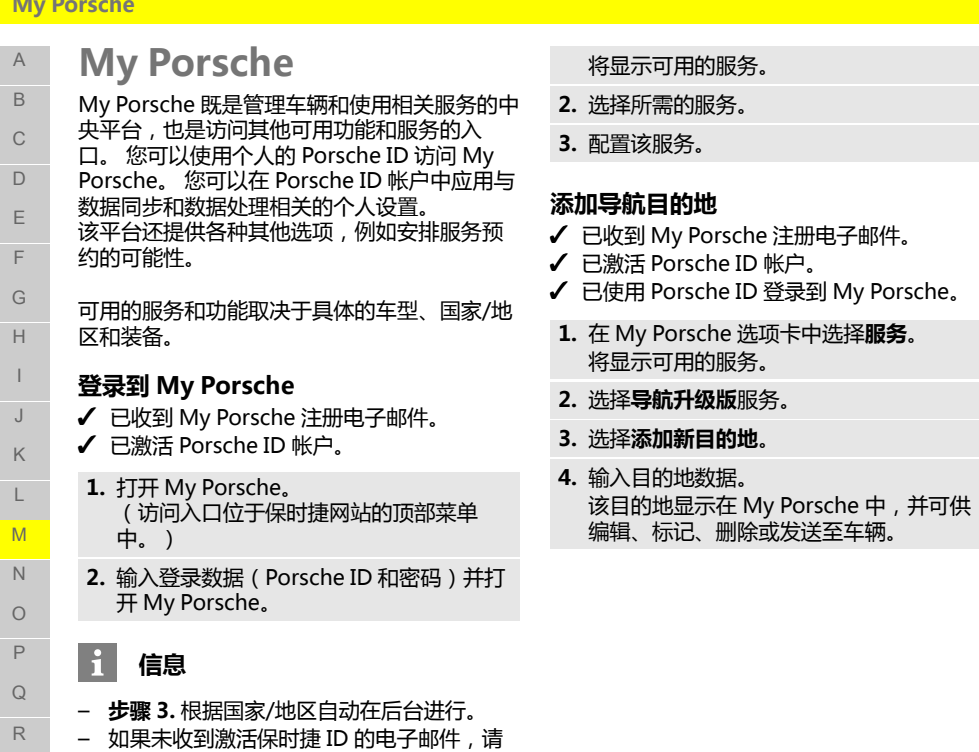

# <span id="page-19-2"></span>**配置服务**

- **✓** 已收到 My Porsche 注册电子邮件。
- **✓** 已激活 Porsche ID 帐户。

联系您的保时捷中心。

- **✓** 已使用 Porsche ID 登录到 My Porsche。
- **1.** 在 My Porsche 选项卡中选择**服务**。

S T U V W X Y Z

 $\overline{A}$  $\overline{R}$  $\mathcal{C}$  $\Box$  $\mathsf{F}$  $\mathsf{F}$  $\cap$  $H$  $\overline{1}$  $\mathsf J$  $\mathsf{K}$  $\mathbf{L}$  $M$  $\mathbb N$  $\bigcap$  $\mathsf{P}$  $\Omega$  $\mathbb{R}$  $\mathbf{S}$  $T$  $\cup$  $\sqrt{ }$  $W$  $\times$ Y  $\mathsf Z$ 

# <span id="page-20-0"></span>**收音机升级版**

使用**收音机升级版**服务,可以在集成的互联网 广播和混合广播之间切换。 互联网广播接收在 线无线电台的广播,混合广播自动选择最佳接 收频道。

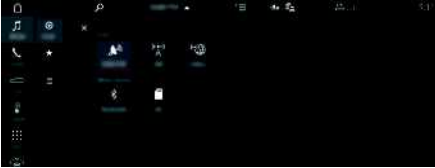

#### 图 12:收音机升级版

- √ 已建立数据连接。
- ✔ 已在 My Porsche 中启用保时捷智慧互联模 组 (Porsche Connect) 服务。
	- ▷ 请参阅第 [3](#page-4-0) 页的章节 ["安装和使用](#page-4-0)"。

### <span id="page-20-1"></span>**打开互联网广播**

将互联网广播集成到保时捷通讯管理系统 (PCM) 后,车辆可接收无线电台的在线频道。

- 1. 选择媒体 *5* ▶ 播放 ◎ 。
- **2.** 选择媒体源 █ (在标题中)▶ **在线**。

# **电台分类**

可根据以下类别选择互联网无线电台:人气、 国家/地区、流派和语言。

#### 1. 选择媒体 <mark>リ</mark>▶列表 ≣ 。

**2.** 选择所需的类别,例如**流派** 。

### <span id="page-20-2"></span>**启用混合广播**

**混合广播**功能可以实现不间断的高音质接收。 如果 FM 接收受到环境干扰且混合广播功能已 启用,保时捷通讯管理系统 (PCM) 会自动接收 在线无线电台的广播。

#### ✔ 已选中媒体源 **FM**。

1. 选择媒体 <u>Ⅱ</u> ▶ 选项 上。 2. 启用频道设置 ▶ 在线电台跟踪。 如果接收质量不佳,则会自动在线接收电 台广播,且在电台名称下显示 。

### **设置流媒体质量**

为了限制数据使用量,可以针对互联网无线电 台的接收设置流媒体质量。

- 1. 选择媒体 <u>Ⅰ</u>Ⅰ▶播放 ◎。
- **2.** 选择媒体源 █ (在标题中)▶ **在线**。
- **3. 选项 ▶ 流媒体质量**

# <span id="page-20-3"></span>**启用/禁用其他在线数据**

使用此选项时,显示其他元数据和专辑封面。

**1.** 选择**媒体** 。

**2.** 选择选项 e **频道设置** e **其他在线数据** 。

ABCDEFGHIJKLMNOPQRSTUVWXYZ

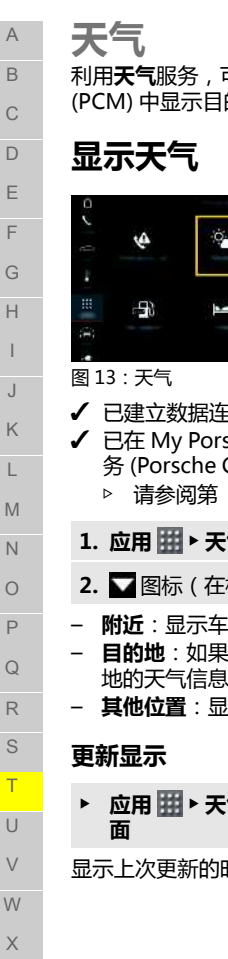

# <span id="page-21-0"></span>利用**天气**服务,可以在保时捷通讯管理系统 (PCM) 中显示目的地等位置的天气信息。 日上山区  $\odot$ G √ 已建立数据连接。 ✔ 已在 My Porsche 中启用保时捷智慧互联服 务 (Porsche Connect Services) 。 > 请参阅第 [3](#page-4-0) 页的章节 ["安装和使用"](#page-4-0)。 1. 应用 用 > 天气<sup>酮</sup>

- 2. ■图标(在标题中) > 选择所需的选项:
- **附近**:显示车辆附近的天气信息。
- **目的地**:如果启用了路线导航,则显示目的 地的天气信息。
- **其他位置**:显示所需地点的天气信息。
- ▶ 应用 用 ▶ 天气 图 ▶ 选项 三 ▶ 重新载入页
- 显示上次更新的时间和选项。

### **显示测雨雷达(是否提供取决于具体的国 家/地区)**

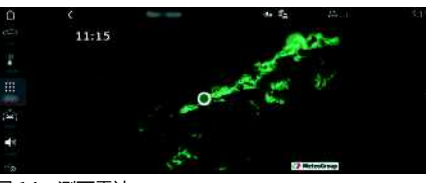

图 14:测雨雷达

该功能用于显示所选地点的降雨概率。 点按显 示的时间可调出降雨预报(预报间隔为 15 分 钟)。 最长预报时间为 1.5 小时。 降雨概率较 高的区域以绿色显示。

- √ 活动路线。
- √ 已建立数据连接。
- ✔ 已在 My Porsche 中启用保时捷智慧互联服 务 (Porsche Connect Services) 。
	- > 请参阅第 [3](#page-4-0) 页的章节 ["安装和使用"](#page-4-0)。
- 1. 应用 用 ▶ 天气 ▶ 测雨雷达 ■

Y

# <span id="page-22-0"></span>**新闻**

您可以使用**新闻**服务在保时捷通讯管理系统 (PCM ) 中显示所选的新闻源(新闻频道)。 您 可以使用语音控制从 PCM 朗读新闻。

# <span id="page-22-1"></span>**在 My Porsche 中配置新闻**

保时捷通讯管理系统 (PCM) 中默认预定义了 5 个新闻推送频道。 可通过 My Porsche 单独添 加更多新闻推送。

- **1.** 打开 My Porsche (www.porsche.com/myporsche) 并使用 您的访问数据(Porsche ID 和密码)登 录。
- 2. 选择**服务 ▶ 新闻**。
- **3.** 选择所需选项:
- **新建** :用于向列表添加新的新闻推送。
- **搜索** :用于在新闻列表中查找个别新闻 推送。
- **删除** :用于从列表中删除个别新闻推 送。
- 铅笔图标 ?: 用于编辑已添加的新闻推 送。

### **添加新的新闻推送**

- **1.** 选择**新建** 。
- **2.** 在输入字段中输入消息门户的 URL。 将显示合适的新闻推送的建议列表。
- **3.** 继续配置新闻推送(输入新闻推送描 述),然后选择**保存**。

# <span id="page-22-2"></span>**在保时捷通讯管理系统 (PCM) 中管理新闻**

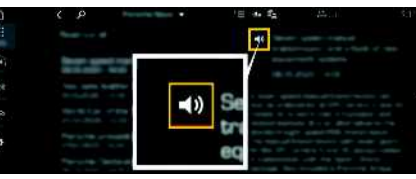

- 图 15:对新闻使用语音功能
- ✔ 已建立数据连接。
- ✔ 已在 My Porsche 中启用保时捷智慧互联服 务 (Porsche Connect Services) 。
	- > 请参阅第 [3](#page-4-0) 页的章节 ["安装和使用"](#page-4-0)。
- ✔ 在保时捷通讯管理系统 (PCM) 中输入了配 对代码。
	- ▷ 请参阅第 [3](#page-4-0) 页的章节 ["安装和使用"](#page-4-0) 。
- **1.** 选择**应用** e **新闻** 。
- **2.** (在标题中)新闻频道 **– 或者 –** 选择 Twitter。
- **3.** 新闻项 **– 或者 –** 从列表中选择推文。 项目或推文将显示在右侧互动区中。
- **4.** 可通过扬声器图标 使用语音功能朗读文 本。 再次点按扬声器图标 1 可终止朗读。

 $\overline{A}$  $\overline{R}$  $\overline{C}$ 

A B  $\mathcal{C}$  $\Box$ E F G H I J K L M N  $\Omega$ P  $\Omega$ R S T  $\cup$ V W X Y Z

# <span id="page-23-0"></span>**智慧副驾**

您可以使用**语音引导**服务通过语音指令在保时 捷通讯管理系统 (PCM) 中操作所选功能。 **语音引导**服务并非在所有语言和市场均可用。 可以中断语音控制功能,以便说出其他语音指 令。 在保时捷通讯管理系统 (PCM) 中启用/禁 用语音控制中断:

#### e 选择**设置** e **系统设置** e **语音控制** e **中断 语音控制**。

# <span id="page-23-1"></span>**调出语音控制**

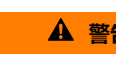

**A** 警告 被削弱的语音识别

您在紧张或压力很大时, 声音可能会变化。 在 某些情况下这会导致所需的电话连接失败,或 无法足够快地建立起电话连接。

- e 在紧急情况下不要使用语音控制。
- 使用触摸屏拨打紧急电话号码。

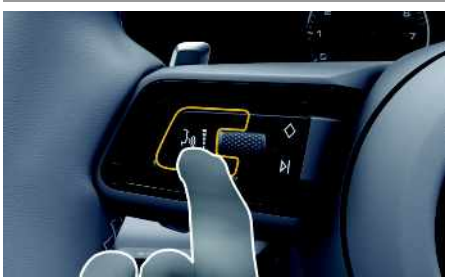

图 16·方向盘上的语音控制按钮

# **启用语音控制**

- ✔ 点火装置已开启。
- ✔ 未在讲行通话。
- √ 停车辅助系统未启用。
- 1. 点按方向盘上的 WQ 按钮。

将响起渐强的声音信号,并且语音控制的 **① 符号显示在保时捷通讯管理系统 (PCM)** 中。

**2.** 说出语音命令。

# **停用语音控制**

- ✔ 语音控制已启用。
- ▶ 按下方向盘上的 (ωω 按钮。 将响起渐弱的声音信号.

#### $\ddot{1}$ **信息**

可以通过点按麦克风符号 的暂停该对话,再次 点按可重新启动该对话。

# **语音控制按钮的其他功能**

控制杆上的按钮 (2 可启用多种不同的功能 (取决于具体的应用程序):

- 短按可跳过正在播报的通知。
- 短按可中断当前对话。
- 长按可启用 Siri 语音识别系统。

#### $\mathbf{i}$ **信息**

- 对话期间不播放导航公告和交通公告。
- 启用语音控制后,可通过语音控制、旋转按 钮或触摸屏选择列表条目。
- 如果系统不明白或无法解读所述的语音指 令,语音控制系统会应答称"**请再说一**
	- **遍**",您可在此之后重复语音指令。
- **有关使用语音控制进行交流的注意事项**
- 使用语音控制时,请注意以下几点:
- 以正常音量清晰说出指令。
- 匀速地说出语音指令,不要长时间停顿。
- 如果语音控制功能正在播放通知,请勿讲 话。
- 减少干扰声音,例如因关闭车门、车窗和滑 动式天窗而产生的噪音。
- 由于语音控制的免提麦克风朝向驾驶员侧, 因此应仅由驾驶员发出语音指令。

# <span id="page-24-0"></span>索引

# $\mathbf{A}$

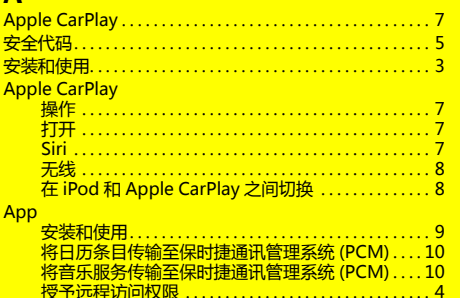

# $B$

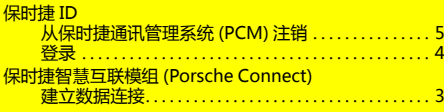

# $\overline{c}$

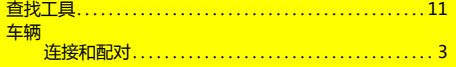

### D

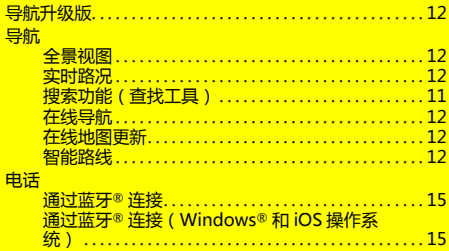

# G

更新服务内容 ( 保时捷通讯管理系统 (PCM) ) .......... 5

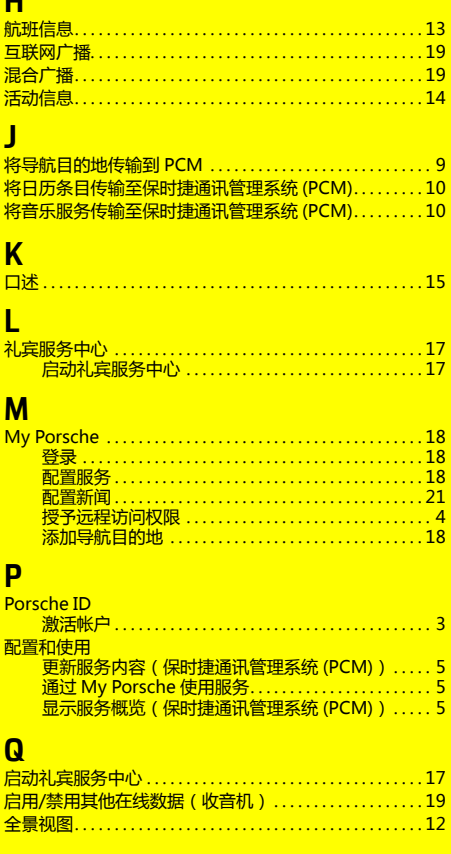

### $\bullet$

 $\mathbf{u}$ 

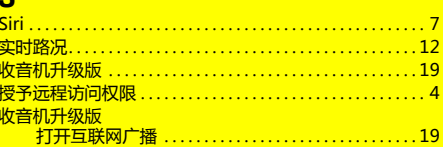

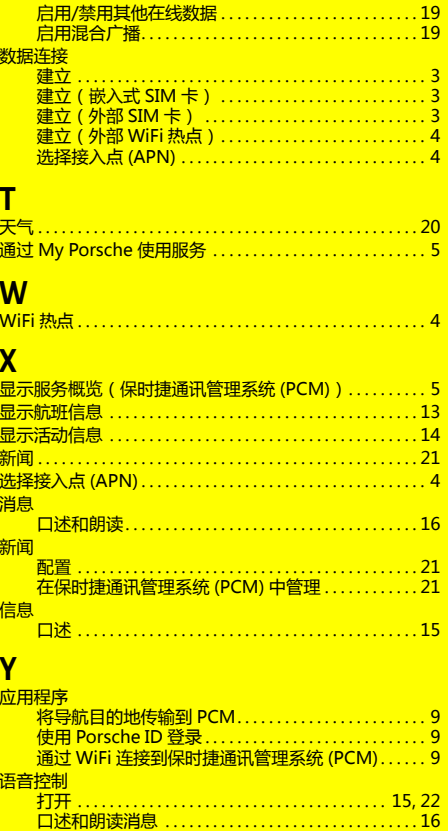

# ÷

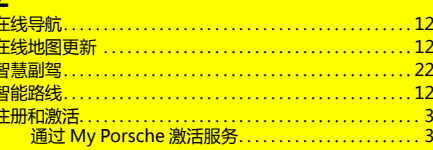

**B**

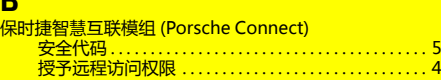